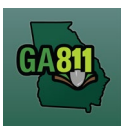

### **Creating an Overhead Ticket**

An Overhead ticket provides a communication to Georgia 811 to alert the involved overhead utility facility owners or operators that you will be working within 10 feet of any overhead high voltage power lines (a line that is carrying 750 volts or more). The affected utility members will then contact you to discuss the need to move, cover or de-energize the power lines.

\_\_\_\_\_\_\_\_\_\_\_\_\_\_\_\_\_\_\_\_\_\_\_\_\_\_\_\_\_\_\_\_\_\_\_\_\_\_\_\_\_\_\_\_\_\_\_\_\_\_\_\_\_\_\_\_\_\_\_\_\_\_\_\_\_\_\_\_\_\_\_\_\_\_\_\_\_\_\_\_\_\_\_\_\_\_\_\_\_\_

At the top menu bar of the ticketing system, click on "Create Ticket" to open the ticket creation screen.

- 1. Ticket Type:
	- Select *Overhead* from the *Ticket Type* dropdown menu.

**Note:** Only fields required for an Overhead ticket will be available.

#### **Overhead Ticket**

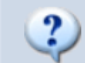

If you will be working within 10 feet of an overhead high voltage power line, you need an overhead ticket.

We will notify the member power companies with overhead facilities near your area of work. They will contact you to discuss the need to insulate, move or de-energize the power line so you can safely perform your work.

The power company may bill you for this service.

OK

- 2. Popup Box Overhead Disclaimer:
	- Read the disclaimer and click *OK*.

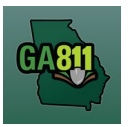

-<br>t for

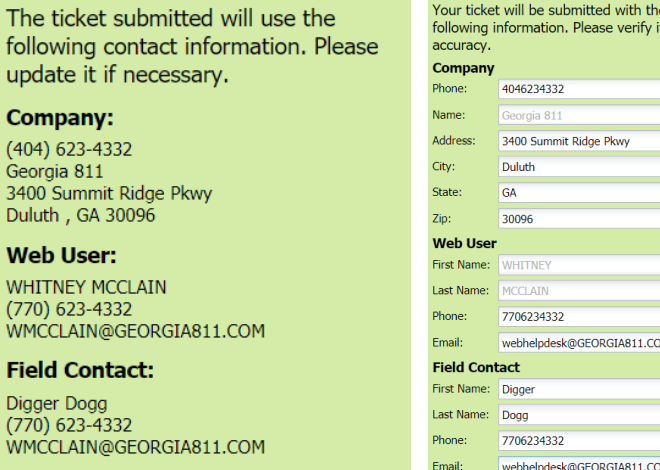

- 3. Update Information:
	- The left side panel contains your "Excavator information". You can make changes to this information anytime by clicking on *Update Information*.
		- o Review and edit the necessary fields. (Any changes made here will be saved for the current ticket submission and any future submissions.)

Cancel

**Submit** 

**Note:** If the "Contact" person changes with various tickets, you will have to update the Field Contact information with each submission as necessary.

o Click "Submit" to save changes.

**Update Information** 

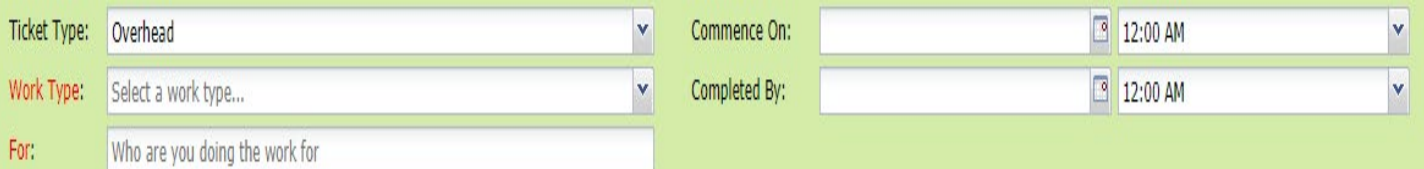

- 4. Work Type:
	- Select from the type of work you will be doing from the dropdown menu.

**Note:** You must enter all work types being performed.

- 5. For:
	- Indicate who you are doing the work for.

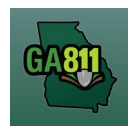

- 6. Commence On:
	- Select a Date from the calendar and the Time you need overhead protection to start.
- 7. Completed By:
	- Select a Date from the calendar and the Time you need overhead protection to end.

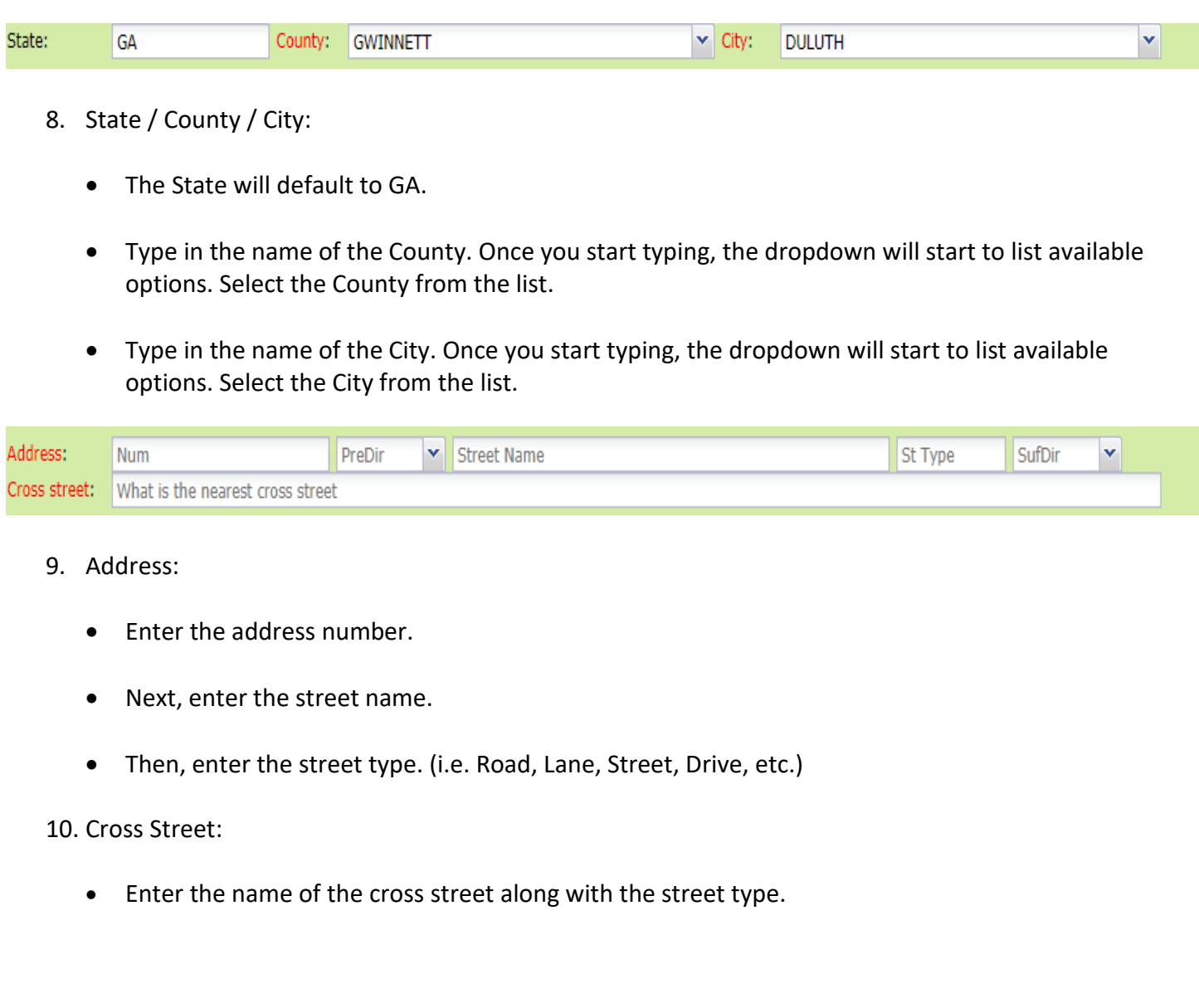

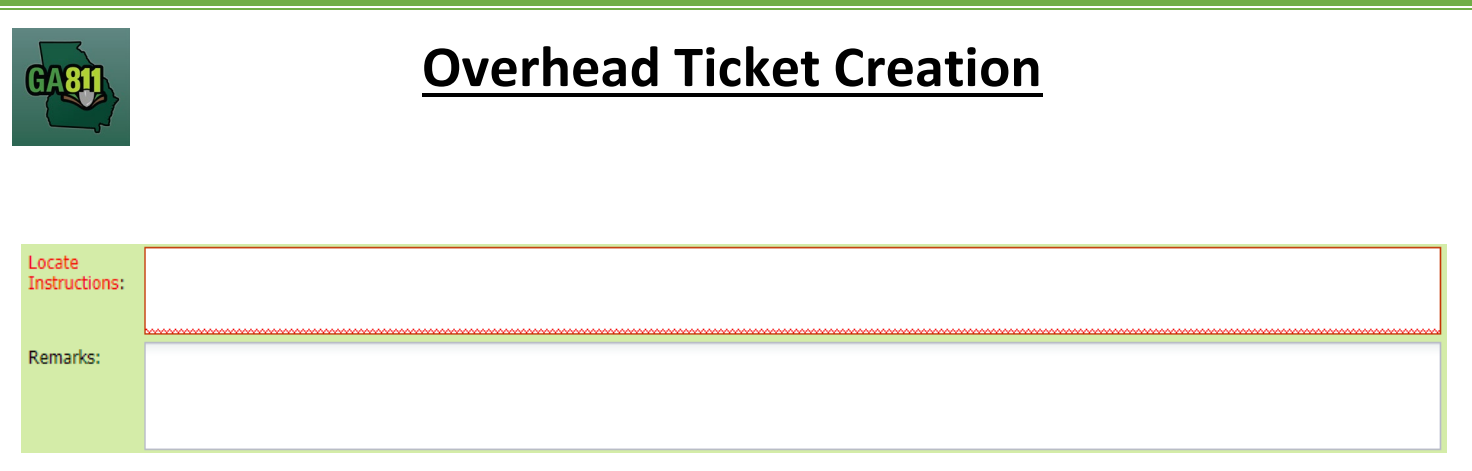

### 11. Locate Instructions:

- Enter the Locate Instructions.
	- o Describe the area where work will take place with Sufficient Particularity using concise locate instructions.

**Note:** Include all information pertaining to locating into this field, i.e. Boring information, lot numbers, multiple addresses, etc.

**Note:** The locate instructions must be in sync with the Work Type and Work Information Questions.

**Example:** If the work type is to install a water service line, the locate instructions should be to locate from the street to the building, not just the right of way.

### 12. Remarks:

- Add any additional information you want to provide to the locators:
	- o Arrange an on-site meeting, gate codes, etc.
	- o Provide driving directions if needed.
	- o Add additional information given to describe the location of property. (i.e. Coordinates, name of subdivision or community, name of mall, name of office park, street alias information, name of business, etc.)

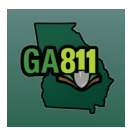

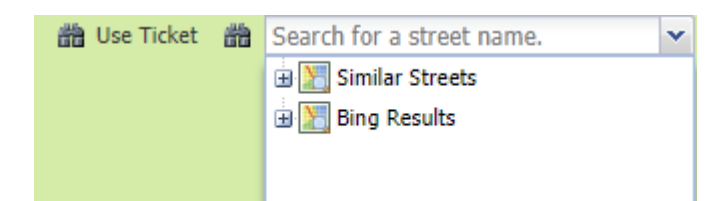

### 13. Map/Search Results:

- Select *Use Ticket* to search for a location using the ticket information entered.
- The Search Results will list options for the Exact Street, Bing Results, Street Begins With and Similar Streets.

**Note:** Selecting *Bing Results* will bring up the exact address entered.

- Select the correct street or address where the work will be done.
	- o When you select an option from Exact Street, Street Begins With or Similar Streets, the map will highlight the selected road.
	- $\circ$  When you select Bing Results, the map will place an X on the road or property parcel if the entered road or address is found on the map.
	- $\circ$  If you select an option from the list that has a box to the left of the name or click on the box, a list of cross streets for that street will drop down. To collapse the intersecting street list, click on the box.
- Use the Mark Radius, Mark Point, Mark Line, Mark Area or Use Selection tools to select the dig site.

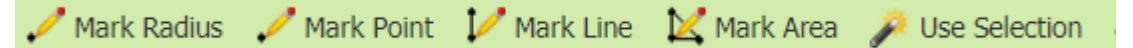

- $\circ$  Mark Radius Draws a circle, at the selected point, according to the entered radius.
- o Mark Point Draws a point on the map with a 200ft buffer.
- o Mark Line Draws a line on the map with a 200ft buffer.
- o Mark Area Draws a shape on the map without a buffer.
- $\circ$  Use Selection Draws a circle, at the selected point, using a 200ft radius.

**Note:** You must double click at the end point to release the tool and complete the drawing.

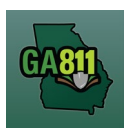

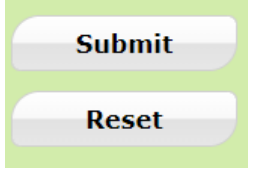

14. Submit Request:

• Click *Submit* to complete the ticket.

### 15. Reset:

• Click *Reset* to clear the form and start over.

16. Ticket Number / Utility Members Notified:

• Review your Ticket Number and list of Utility Members notified for your request.

**Note:** If you think a utility member is missing, contact the Web Help Desk department at (770)476- 6050.

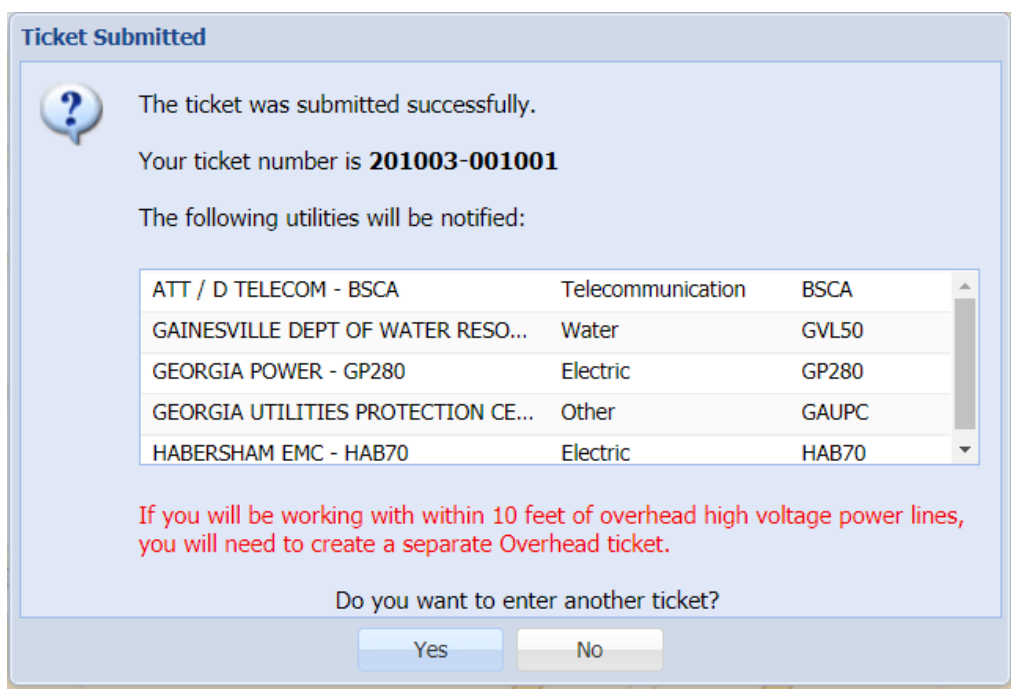

17. Click *OK*. Do you want to enter another ticket?

- Select *Yes* to open a new ticket creation screen.
- Select *No* to return to the home page.